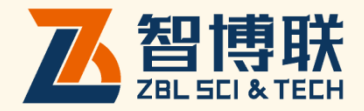

# 拉拔综合参数分析软件 使用说明书

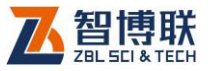

目录

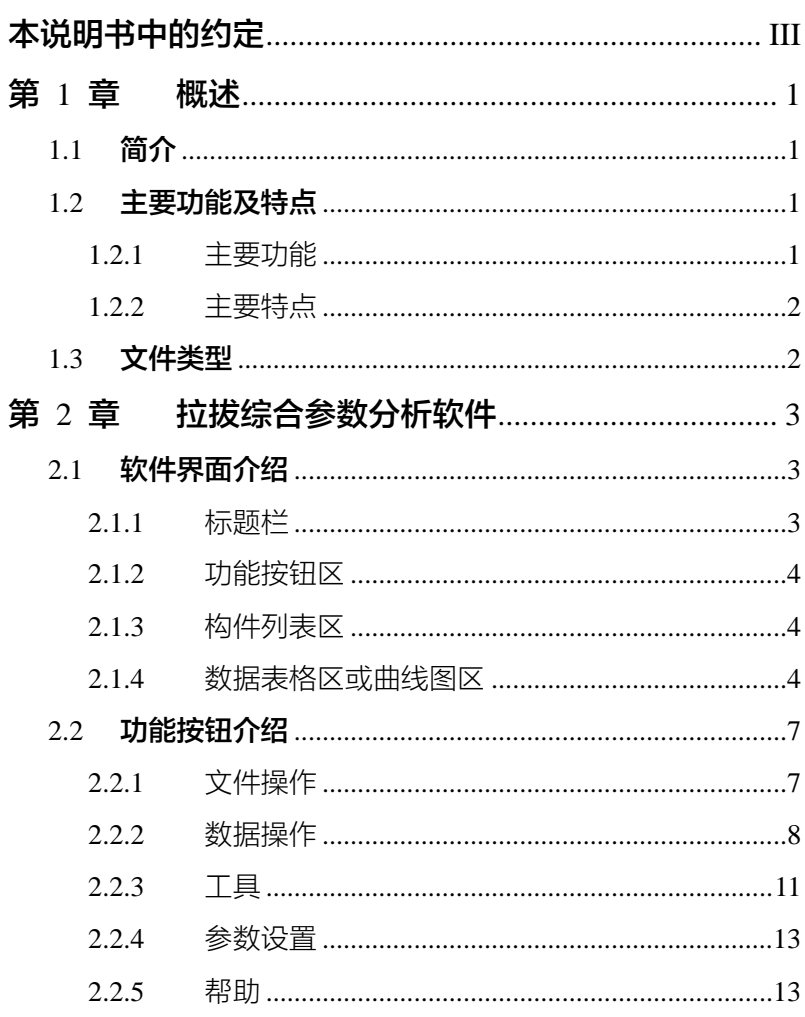

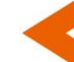

 $\mathbf{I}$ 

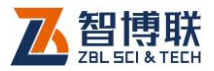

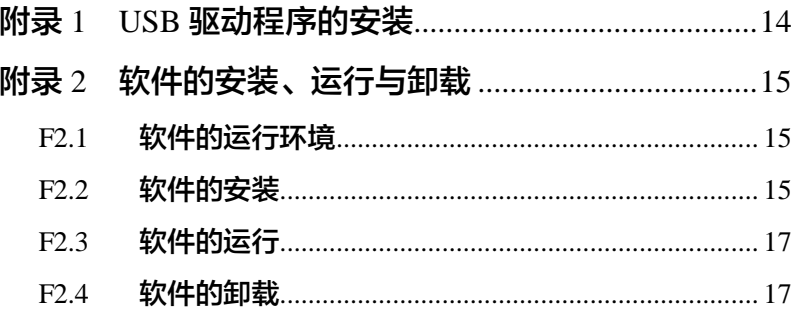

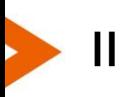

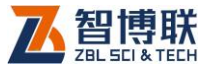

III

# 本说明书中的约定

- 1. 灰色背景、带黑色方框的文字表示界面上的一个按钮, 如: 确定钮。
- 2. 仪器面板上的按键均用【】表示, 如:【存储】键。
- 3. 白色背景、带黑色方框的文字表示 Windows 软件菜单命令, 其中"→"表示菜单级间的分割符, 如文件→打开表示文件 菜单下的打开菜单项命令。
- 4. 灰色背景、不带方框的文字表示屏幕上选项或菜单名称。如 选择参数设置中的构件选项。
- 5. 视图区域名称用灰色背景、不带方框的粗体字表示,如**桩列** 表区。
- 6. 标志 第一为需要特别注意的问题。
- 7. 除了本说明书中介绍的内容之外,用户在使用仪器的过程中, 会自动显示一些提示信息,请按提示信息操作。
- 8. 本说明书中所指**位图**是一种图形文件, 其扩展名为 BMP。
- 9. 本软件界面由多部分(或视图)组成,当鼠标点击某一部分 后,则所点击部分变为**当前焦点**。
- 10. 本手册中用于说明的窗口图片都是在 WindowXP 下获得,当 本软件安装到其他系统时,窗口的风格或名称会略有不同。

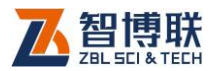

# 第1章 概述

# 1.1 简介

ZBL-L 系列拉拔综合参数分析软件(以下简称"拉拔分析软 件"),是由北京智博联科技股份有限公司推出的 Windows 应用 软件, 主要用于对 ZBL-L 系列锚杆拉拔仪检测的数据讲行处理。

本处理软件界面友好、操作方便,操作方法及界面形式完全 符合 Windows 风格,熟悉 Windows 应用软件操作的用户会很容 易掌握本软件的使用,专为从事工程检测人员而设计。

### 1.2 主要功能及特点

### 1.2.1 主要功能

- 1) 对所有检测构件的构件信息及其各测点的测试数据(拉 力、位移)等进行管理;
- 2) 使用数据传输软件可以方便地将 ZBL-L 系列仪器内的 检测数据传输至计算机上,以便进一步分析处理并存档;
- 3) 将检测数据显示在数据表格以及将检测数据图形化,可 显示出拉力-位移曲线、拉力-时间曲线和位移-时间曲 线;
- 4) 将检测数据导出到 Excel 报表中以及打印曲线;
- 5) 使用固件更新软件可方便更新 ZBL-L 系列的固件程序。

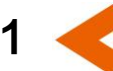

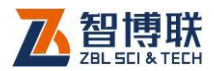

# 1.2.2 主要特点

- 1) 自动识别 USB 接口进行数据传输;
- 2) 可以通过 USB 接口进行固件程序的更新;

# 1.3 文件类型

本软件所涉及的文件类型见表 1.1。

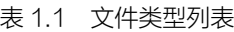

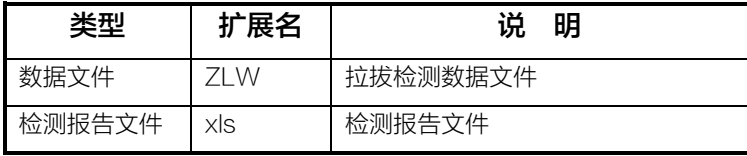

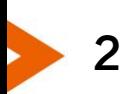

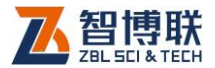

# 第 2 章 拉拔综合参数分析软件

# 2.1 软件界面介绍

本界面主要有以下四个部分组成(如图 2.1 所示): 标题栏、 功能按钮区、构件列表区、数据表格区或曲线图区。

| $\overline{\mathbf{x}}$<br>o<br>-<br>こ标题栏<br>2016-05-06.ZLW - 拉拔综合参数分析软件<br>主页 |                  |                |                               |         |                                                                                                    |  |  |  |  |  |  |
|--------------------------------------------------------------------------------|------------------|----------------|-------------------------------|---------|----------------------------------------------------------------------------------------------------|--|--|--|--|--|--|
| 闔<br>打开文件 保存文件 文件另存为                                                           |                  | 非<br>数据表格      | 图 曲线图<br>四打印曲线<br>▶ 导出EXCEL报表 |         | 拉力 300kN<br>kN模式显示<br>$\overline{\phantom{a}}$<br>100mm<br>$\overline{\phantom{a}}$<br>关于<br>功能按钮区 |  |  |  |  |  |  |
| 文件                                                                             |                  |                | 数据操作                          |         | 参数设置<br>帮助                                                                                         |  |  |  |  |  |  |
| 序号                                                                             | 构件名称             | 序号             | 位移 (mm)                       | 拉力 (kN) | 保存时间                                                                                               |  |  |  |  |  |  |
| 1                                                                              | 000001           | 1              | 22.34                         | 10.00   | 2016年05月06日 09:00:07                                                                               |  |  |  |  |  |  |
| $\overline{2}$                                                                 | 000002           | $\overline{2}$ | 22.34                         | 10.00   | 2016年05月06日 09:00:07                                                                               |  |  |  |  |  |  |
| 3<br>4                                                                         | 000003<br>000004 | 3              | 22.34                         | 10.00   | 2016年05月06日 09:00:07                                                                               |  |  |  |  |  |  |
| 5                                                                              | 000005           | 4              | 22.34                         | 10.00   | 2016年05月06日 09:00:07                                                                               |  |  |  |  |  |  |
| 6                                                                              | 000006           | 5              | 22.34                         | 10.00   | 2016年05月06日 09:00:07                                                                               |  |  |  |  |  |  |
| 7                                                                              | 000007           | 6              | 22.34                         | 10.00   | Ξ<br>2016年数据表格区或曲线图区                                                                               |  |  |  |  |  |  |
| 8                                                                              | 000008           | 7              | 22.34                         | 10.00   | 2016年05月06日 09:00:00                                                                               |  |  |  |  |  |  |
|                                                                                |                  | 8              | 22.34                         | 10.00   | 2016年05月06日 09:00:08                                                                               |  |  |  |  |  |  |
|                                                                                | 构件列表区            | 9              | 22.34                         | 10.00   | 2016年05月06日 09:00:08                                                                               |  |  |  |  |  |  |
|                                                                                |                  | 10             | 22.34                         | 10.00   | 2016年05月06日 09:00:08                                                                               |  |  |  |  |  |  |
|                                                                                |                  | 11             | 22.34                         | 10.00   | 2016年05月06日 09:00:09                                                                               |  |  |  |  |  |  |
|                                                                                |                  | 12             | 24.91                         | 10.00   | 2016年05月06日 09:00:09<br>۰<br>٠                                                                     |  |  |  |  |  |  |

图 2.1 主界面

# 2.1.1 标题栏

标题栏中从左到右显示软件图标、软件名称和三个标准 Windows 应用程序按钮,这三个按钮的功能分别是最小化、最大 化、关闭程序。

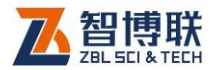

# 2.1.2 功能按钮区

功能按钮区由 5 个功能面板-文件、数据操作、工具、参数 设置及帮助组成,如图 2.1 所示。单击各个功能面板区的按钮, 将实现相应的功能。

# 2.1.3 构件列表区

构件列表区用于显示当前工程中所有构件,如图 2.2 所示。 如果当前焦点在构件列表区,则可通过键盘的上下键来选择构件。

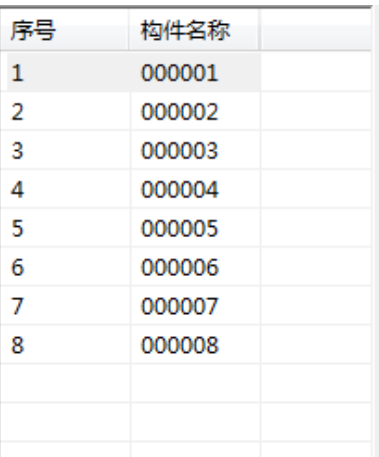

图 2.2 构件列表区

### 2.1.4 数据表格区或曲线图区

数据表格区用于显示当前构件的检测数据,分为两种检测数 据,一种是有位移的检测数据,如图 2.3 (a)所示,另外一种是无 位移的检测数据, 如图 2.3 (b) 所示, 数据表格区显示"-"表 示该数据无效。

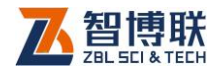

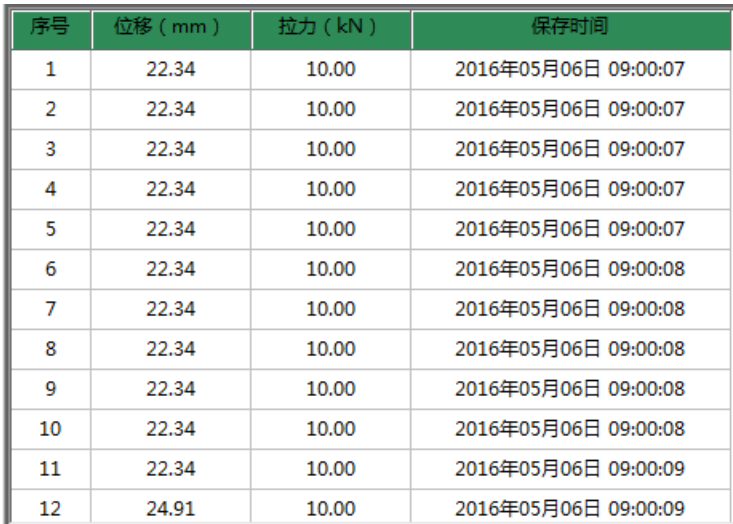

(a)

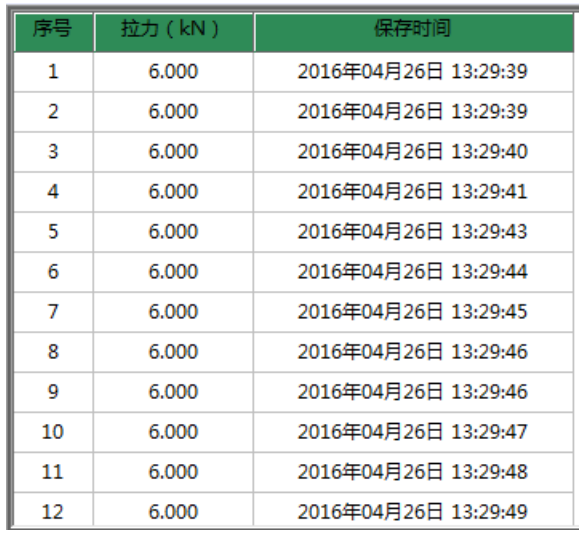

(b)

图 2.3 数据表格区

k

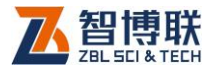

曲线图区与数据表格区通过数据表格按钮与曲线图按钮来切 换,曲线图区数据表格区对应的显示为有位移的曲线图和没有位 移的曲线图,如图 2.4(a)和(b)所示。

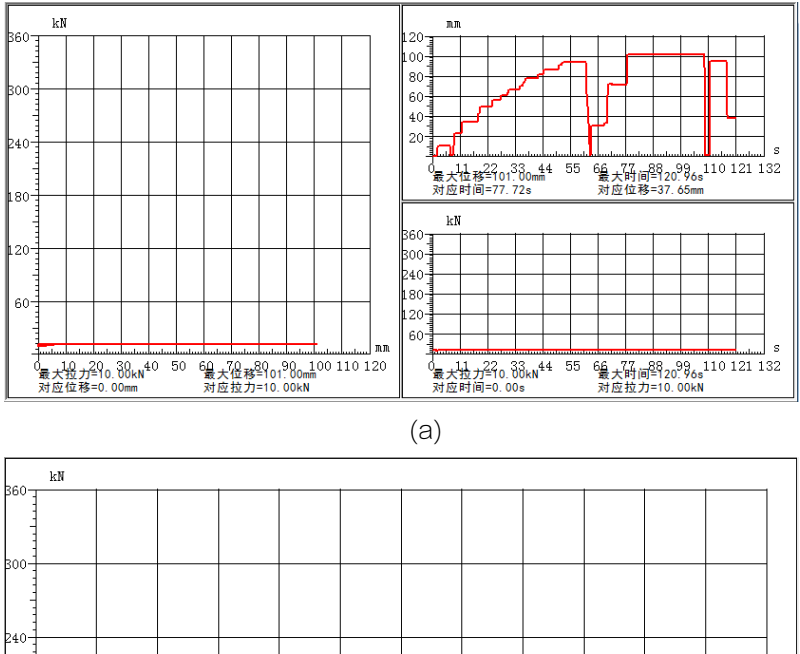

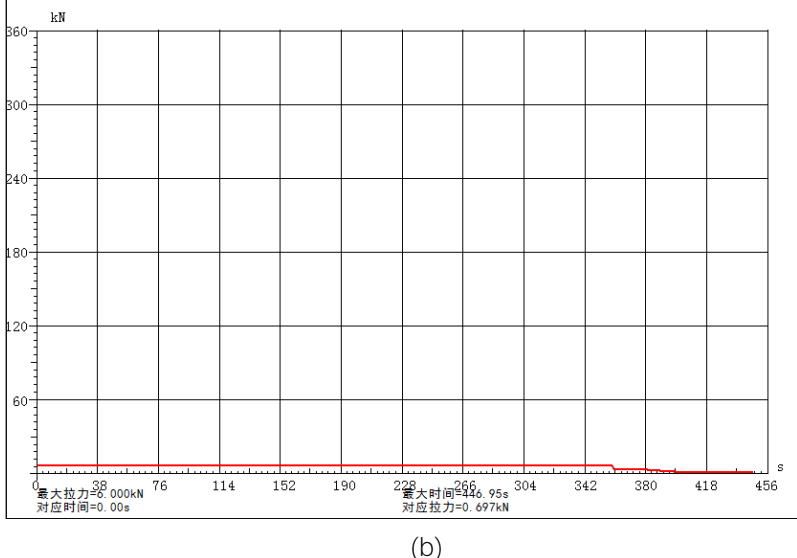

D

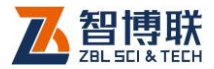

# 2.2 功能按钮介绍

### 2.2.1 文件操作

### 2.2.1.1 打开文件

点击打开文件按钮后,弹出如图 2.5 所示的打开文件对话框, 从查找范围中选取要打开文件所在的文件夹,从文件类型框中选 取要打开的文件类型,在"文件名"框中输入文件名或从文件列 表框中选取要打开的文件,然后按<mark>打开</mark>按钮,将文件打开。

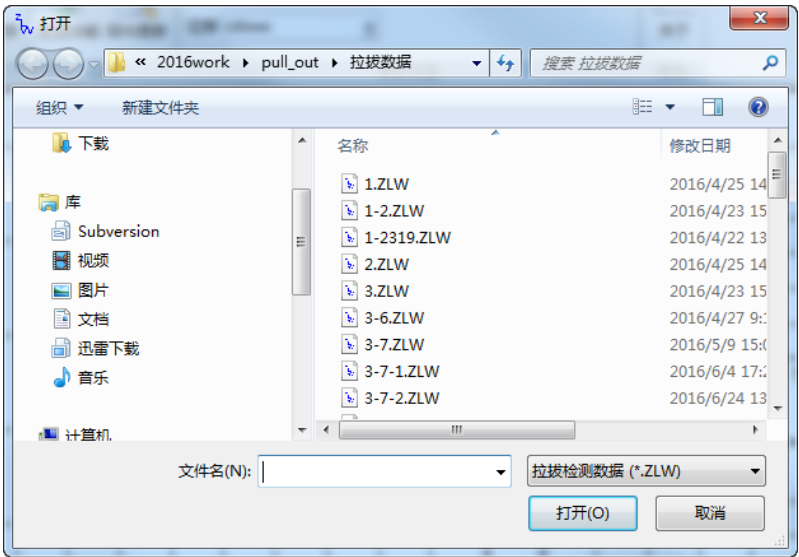

图 2.5 打开文件对话框

### 2.2.1.2 保存文件

将当前数据文件保存。

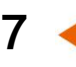

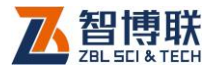

### 2.2.1.3 文件另存为

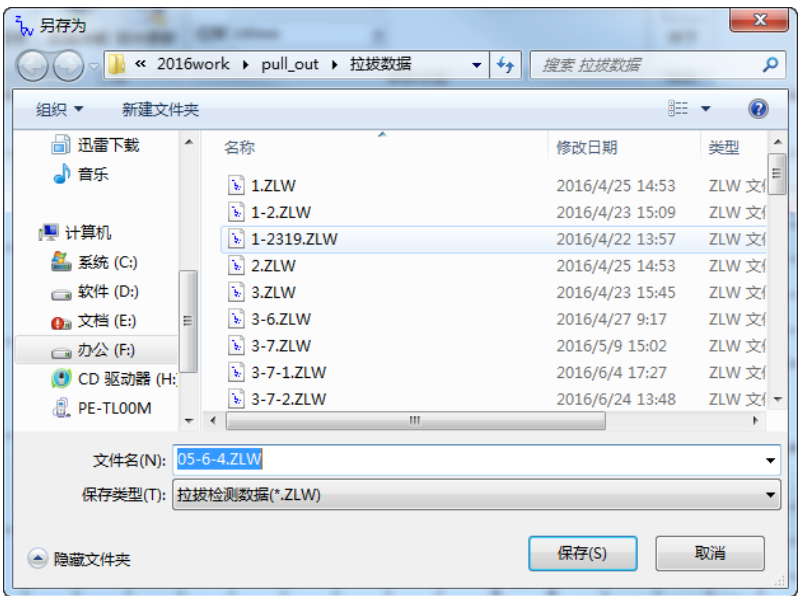

图 2.6 另存为对话框

将当前打开文件另存为一个新的文件。点击文件另存为按钮 后,弹出如图 2.6 所示的"另存为"对话框, 从保存在框中选取 要保存文件所在的文件夹,在文件名框中输入文件名后按<mark>保存</mark>按 钮即可将文件保存,按<mark>取消</mark>按钮,则不另存文件。

### 2.2.2 数据操作

### 2.2.2.1 数据表格

当前数据表格或曲线区中显示的是曲线图时,该按钮有效, 否则是置灰状态,点击数据表格按钮,切换到数据表格区,如图

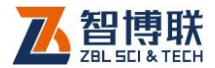

2.3 所示。

### 2.2.2.2 曲线图

当前数据表格或曲线区中显示的是数据表格时,该按钮有效, 否则是置灰状态,点击曲线图按钮,切换到曲线图区,如图 2.4 所示。

### 2.2.2.3 打印曲线

点击打印曲线按钮,弹出如图 2.7 所示打印信息对话框,点 击确定按钮弹出打印曲线界面,如果当前的检测数据时有位移的 检测数据,则弹出如图 2.8 所示界面。

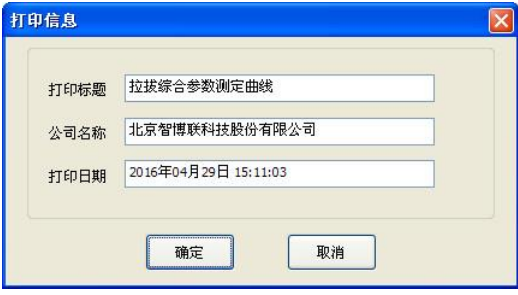

图 2.7 打印信息对话框

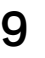

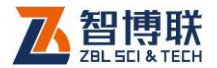

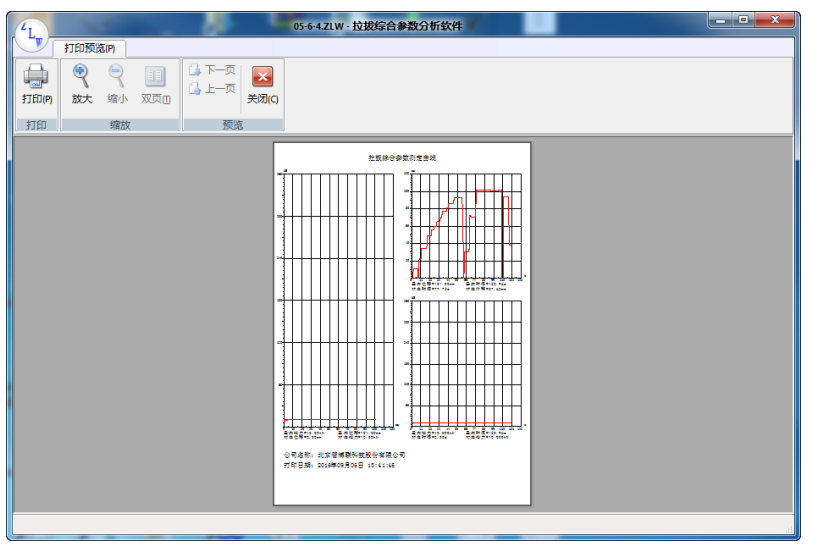

#### 图 2.8 打印曲线

### 2.2.2.4 导出 EXCEL 报表

点击<mark>导出 EXCEL 报表</mark>按钮,将数据表格区中的内容导到 EXCEL 报表中, 如图 2.9 所示。

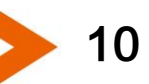

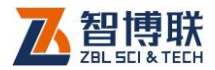

| $\mathbf{x}$<br>$\Box$<br>Excel2003_11 [兼容模式] - Microsoft Excel(产品激活失败)<br>$\Box$<br>$\mathbf{X}$ :<br>H<br>$\overline{\phantom{a}}$ |                                                |                                                             |                                                          |                                                                                                    |          |  |  |  |  |  |
|----------------------------------------------------------------------------------------------------|------------------------------------------------|-------------------------------------------------------------|----------------------------------------------------------|----------------------------------------------------------------------------------------------------|----------|--|--|--|--|--|
| 文件                                                                                                    | 开始                                             | 页面布局<br>插入                                                  | 公式<br>数据                                                 | 审阅<br>视图<br>负载测试<br>团队<br>ℯ<br>品<br>۵<br>$\equiv$                                                                                                   | $\Sigma$ |  |  |  |  |  |
| 粘贴                                                                                                    | Ж<br>q.                                        | 宋体<br>$-14$<br>A<br>$\mathbf{B}$<br>$\overline{I}$<br>$u$ + | ÷<br>$\equiv$<br>喜<br>€<br>$\mathbf{A}^{\mathsf{T}}$     | $\Sigma$ - $\frac{A}{Z}$ -<br>큹<br>文本<br>₩<br>÷<br>$\equiv$<br>A<br>画・箱・<br>国·<br>達<br>9<br>$-$ %<br>单元格<br>样式<br>Q٠<br>$\mathcal{D}_{\mathcal{F}}$ |          |  |  |  |  |  |
| 剪贴板                                                                                                    | $\overline{\mathbb{F}_M}$                      | $\mathbb{Z}$ -<br>開<br>$A^{\star}$<br>$\mathbf{v}$<br>字体    | <u> 백하</u> ~<br>使作用<br>$\overline{\mathbb{F}_M}$<br>对齐方式 | $^{+.0}_{-.00}$<br>$\ddot{.}^{00}$<br>数字<br>编辑<br>$\overline{\mathbb{F}_M}$<br>$\overline{\mathbb{F}_M}$                                            |          |  |  |  |  |  |
|                                                                                                    | 数据报表<br>$\left($ $\right)$<br>$f_x$<br>A1<br>۰ |                                                             |                                                          |                                                                                                    |          |  |  |  |  |  |
| ⊿                                                                                                    | A                                              | B                                                           | С                                                        | E<br>D                                                                                                    |          |  |  |  |  |  |
|                                                                                                    |                                                | 数据报表                                                        |                                                          |                                                                                                    |          |  |  |  |  |  |
| $\mathbf{1}$                                                                                                    |                                                | $\equiv$                                                    |                                                          |                                                                                                    |          |  |  |  |  |  |
| $\overline{2}$                                                                                                    |                                                | 公司名称:                                                       |                                                          |                                                                                                    |          |  |  |  |  |  |
| 3                                                                                                    | 项目名称:                                          |                                                             |                                                          |                                                                                                    |          |  |  |  |  |  |
| $\overline{4}$                                                                                                    | 序号                                             | 位移(mm)                                                      | 拉力(kN)                                                   | 保存时间                                                                                                    |          |  |  |  |  |  |
| 5                                                                                                    | 1                                              | 0.00                                                        | 10.00                                                    | 2016年05月06日 15:42:16                                                                                                    |          |  |  |  |  |  |
| 6                                                                                                    | $\overline{2}$                                 | 0.00                                                        | 10.00                                                    | 2016年05月06日<br>15:42:16                                                                                                    |          |  |  |  |  |  |
| 7                                                                                                    | 3                                              | 0.00                                                        | 10.00                                                    | 2016年05月06日<br>15:42:16                                                                                                    |          |  |  |  |  |  |
| 8                                                                                                    | 4                                              | 0.00                                                        | 10.00                                                    | 2016年05月06日<br>15:42:16                                                                                                    |          |  |  |  |  |  |
| 9                                                                                                    | 5                                              | 0.00                                                        | 10.00                                                    | 2016年05月06日 15:42:16                                                                                                    |          |  |  |  |  |  |
| 10                                                                                                    | 6                                              | 0.00                                                        | 10.00                                                    | 2016年05月06日<br>15:42:16                                                                                                    |          |  |  |  |  |  |
| 11                                                                                                    | 7                                              | 0.00                                                        | 10.00                                                    | 2016年05月06日<br>15:42:17                                                                                                    |          |  |  |  |  |  |
| 12                                                                                                    | 8                                              | 0.00                                                        | 8.80                                                     | 2016年05月06日 15:42:17                                                                                                    |          |  |  |  |  |  |
| 13                                                                                                    | 9                                              | 0.00                                                        | 8.94                                                     | 2016年05月06日 15:42:17                                                                                                    |          |  |  |  |  |  |
| 14                                                                                                    | 10                                             | 0.00                                                        | 7.86                                                     | 2016年05月06日<br>15:42:17                                                                                                    |          |  |  |  |  |  |
| 15                                                                                                    | 11                                             | 5.70                                                        | 10.00                                                    | 2016年05月06日<br>15:42:17                                                                                                    |          |  |  |  |  |  |
| 16                                                                                                    | 12                                             | 7.59                                                        | 10.00                                                    | 2016年05月06日<br>15:42:18                                                                                                    |          |  |  |  |  |  |
| 17                                                                                                    | 13                                             | 10.36                                                       | 10.00                                                    | 2016年05月06日 15:42:18                                                                                                    |          |  |  |  |  |  |
| 18                                                                                                    | 14<br>$\lvert \mathbf{r} \rvert$<br>sheet1     | 10.38<br>もんじょう こうしょう こうしょう                                  | 10.00                                                    | 2016年05月06日<br>15:42:18                                                                                                    |          |  |  |  |  |  |
| H-4<br>$\blacktriangleright$                                                                                                    | ÞГ<br>III                                      |                                                             |                                                          |                                                                                                    |          |  |  |  |  |  |
| 就绪                                                                                                    |                                                |                                                             |                                                          | Ŧ<br>用回凹<br>$100%$ $\ominus$                                                                                                    |          |  |  |  |  |  |

图 2.9 EXCEL 报表

# 2.2.3 工具

### 2.2.3.1 数据传输

点击<mark>数据传输</mark>按钮,弹出数据传输对话框,如图 2.10 所示。

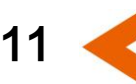

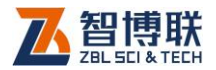

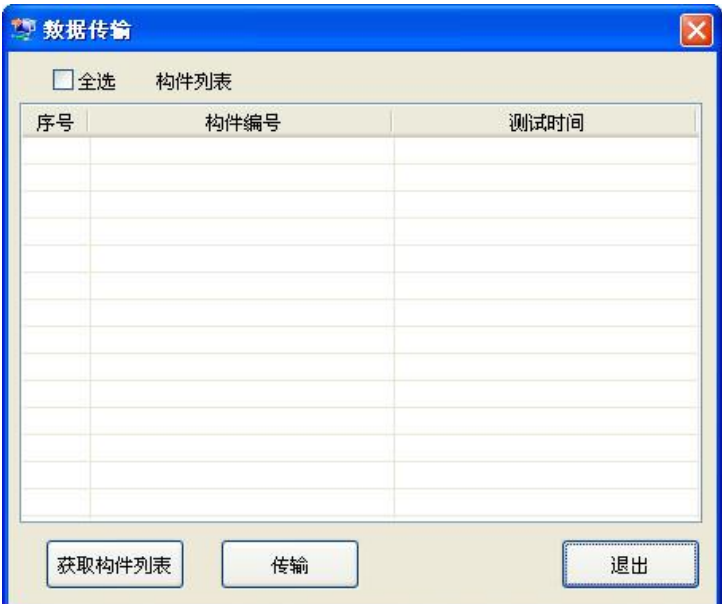

图 2.10 数据传输对话框

点击<mark>获取构件列表</mark>按钮,则会在界面中更新显示获取的 构件列表,选择好要传输的构件后,点击<mark>传输</mark>按钮,则将所勾选 的构件进行传输。点击退出按钮,退出数据传输界面。

### 2.2.3.2 固件更新

点击固件更新按钮,弹出如图 2.11 所示固件更新对话框。

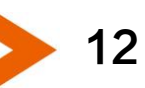

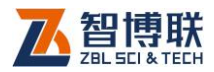

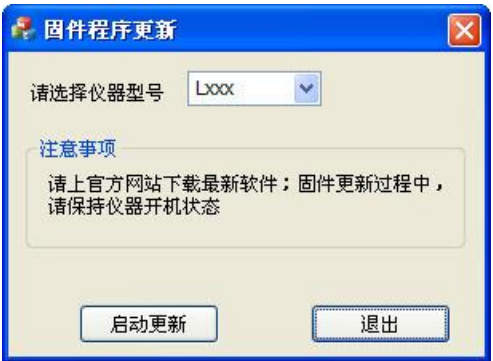

#### 图 2.11 固件更新对话框

 点击启动更新按钮,弹出选择固件程序对话框,选择好固 件程序,点击打开按钮,则开始更新。

### 2.2.4 参数设置

参数设置面板中包含了拉力量程、位移量程及力值显示模式 组合框。对于有位移的拉拔检测数据,拉力及位移组合框有效, 没有位移的拉拔仪检测数据位移组合框无效,力值显示模式组合 框只对多功能拉拔仪检测数据有效。

### 2.2.5 帮助

### 2.2.5.1 关于

点击天于按钮,弹出软件的版本信息。

13

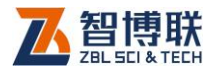

# 附录 1 USB 驱动程序的安装

我公司生产的 Lx 系列的拉拔仪均采用 USB 接口进行数据传 输,在第一次进行数据传输时,如果计算机中以前没有安装过相 关的驱动程序,则必须先安装 USB 驱动程序,否则无法进行数据 的传输。

驱动程序在您购买本公司的产品中附送的光盘或 U 盘中可以 找到,此外,您还可以从公司网站的"下载中心->工具软件"也 中下载"USB 驱动自动安装程序"(该程序为一个压缩包)。

在光盘的根目录下有一个名为"Usb 驱动"的文件夹,允许 该文件夹下的 UsbSetup.exe 文件后按照提示进行操作即可完成 驱动程序的安装。如果您是从网上下载驱动程序,则应先将下载 的压缩文件解压在硬盘的某个文件夹下,然后运行该文件夹下的 UsbSetup.exe 文件即可。

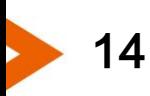

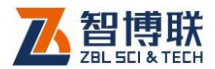

# 附录 2 软件的安装、运行与卸载

# F2.1 软件的运行环境

可运行于安装了 WindowsXP、Windows2000、 WindowsNT、Win7、Win8 操作系统的计算机上。

### F2.2 软件的安装

1、在光盘或 U 盘根目录下找到"LSerialsSteup.exe"文件 并运行它,自动启动安装向导,出现图 2.1 所示欢迎界面。

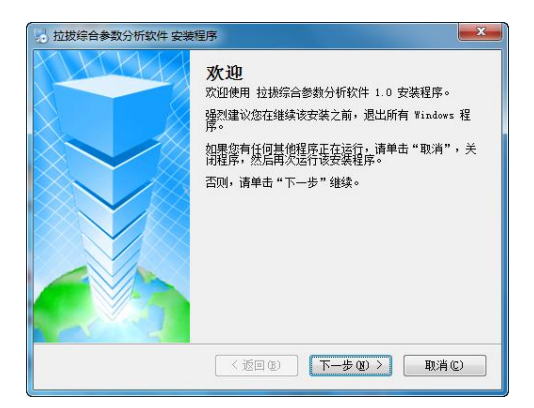

#### 图 2.1 欢迎界面

2、在欢迎界面点击取消按钮则退出安装程序,点击下一步 按钮后弹出选择安装文件夹对话框(如图 2.2 所示)。

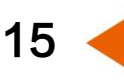

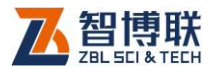

16

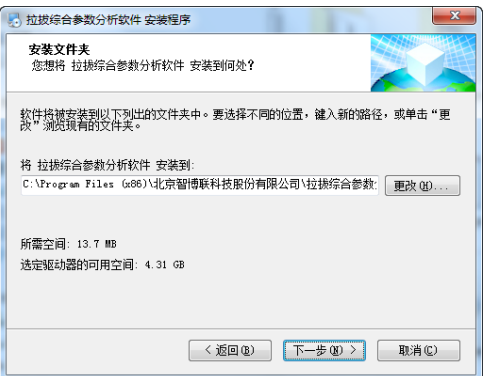

#### 图 2.2 选择安装文件夹对话框

3、在图 2.2 所示窗口中点击更改按钮可选择安装文件夹,设 置完成后点击确定按钮后返回图 2.2 所示界面;点击下一步按钮 后弹出准备安装界面(如图 2.3 所示)。

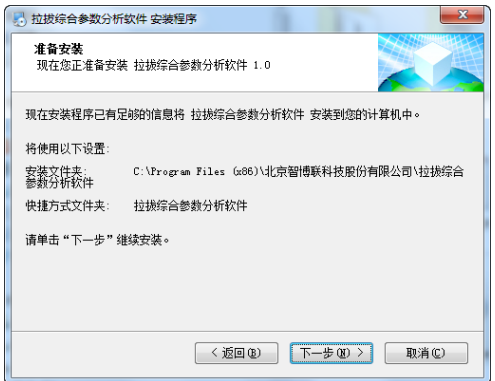

#### 图 2.3 准备安装对话框

4、在准备安装对话框点击下一步按钮后,出现安装进度对话 框 (如图 2.4 所示), 点击返回按钮, 返回到图 2.2 所示界面, 点 击<mark>取消</mark>按钮则退出安装。

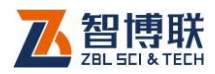

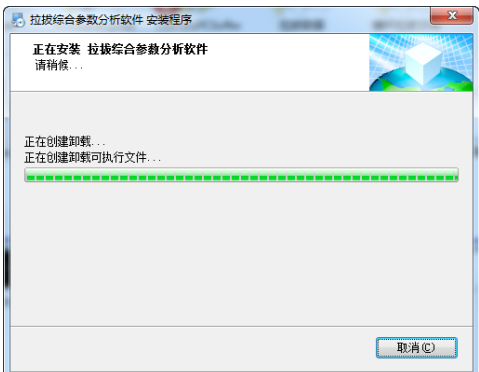

#### 图 2.4 安装进度对话框

5、安装完成后,点击完成按钮结束安装,桌面及程序组中会 出现调用本处理软件的快捷方式图标。

# F2.3 软件的运行

安装结束后,用鼠标选择开始→所有程序→智博联公司→拉 拔综合参数分析软件拉拔综合参数数据分析,则运行本分析软 件。此外,还可在桌面上双击拉拔综合参数分析的图标来运行。

# F2.4 软件的卸载

方法 1:与 Windows 下其他应用程序相同,在"控制面板" 中,用鼠标双击"添加/删除程序",在弹出的对话框中,选择待卸 载软件(拉拔综合参数分析软件),然后点击添加/删除按钮则启动 卸载向导,余下步骤同方法 2。

方法 2: 选择开始->所有程序->智博联公司->拉拔综合参 数软件->卸载 拉拔综合参数软件, 则启动卸载进度对话框。

17

- 电话:010-51290405
- 传真:010-51290406
- 网址: http://www.zbl.cn
- 版本:Ver1.0-20160906

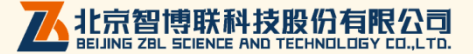